<span id="page-0-0"></span>**[Inloggen](#page-1-0)**

**Home – [Persoonlijke startpagina](#page-1-1)**

**[Inschrijving](#page-3-0)**

**[Specialisatie](#page-3-1)**

**[Verlenging](#page-3-2)**

**[Uitschrijving](#page-3-3)**

**[Vrijstelling](#page-3-4)**

**[Legitimatiepas](#page-3-5)**

**[Screening registreren](#page-4-0)**

**[Mijn gegevens](#page-4-1)**

**[Mijn inschrijvingen](#page-4-2)**

**[Mijn verzoeken](#page-5-0)**

**[Mijn PE-punten](#page-5-1)**

**[Mijn screenings](#page-7-0)**

**[Home](#page-7-1)**

**[Contact](#page-7-2)**

**[Afmelden](#page-7-3)**

**[Privacy](#page-7-4)**

**[Security](#page-7-5)**

## <span id="page-1-0"></span>**Inloggen**

Om in te loggen op Mijn Wbtv heeft u een DigiD nodig. Heeft u nog geen DigiD? Dan kunt u deze aanvragen via [www.digid.nl.](http://www.digid.nl/)

## <span id="page-1-1"></span>**Home – Persoonlijke startpagina**

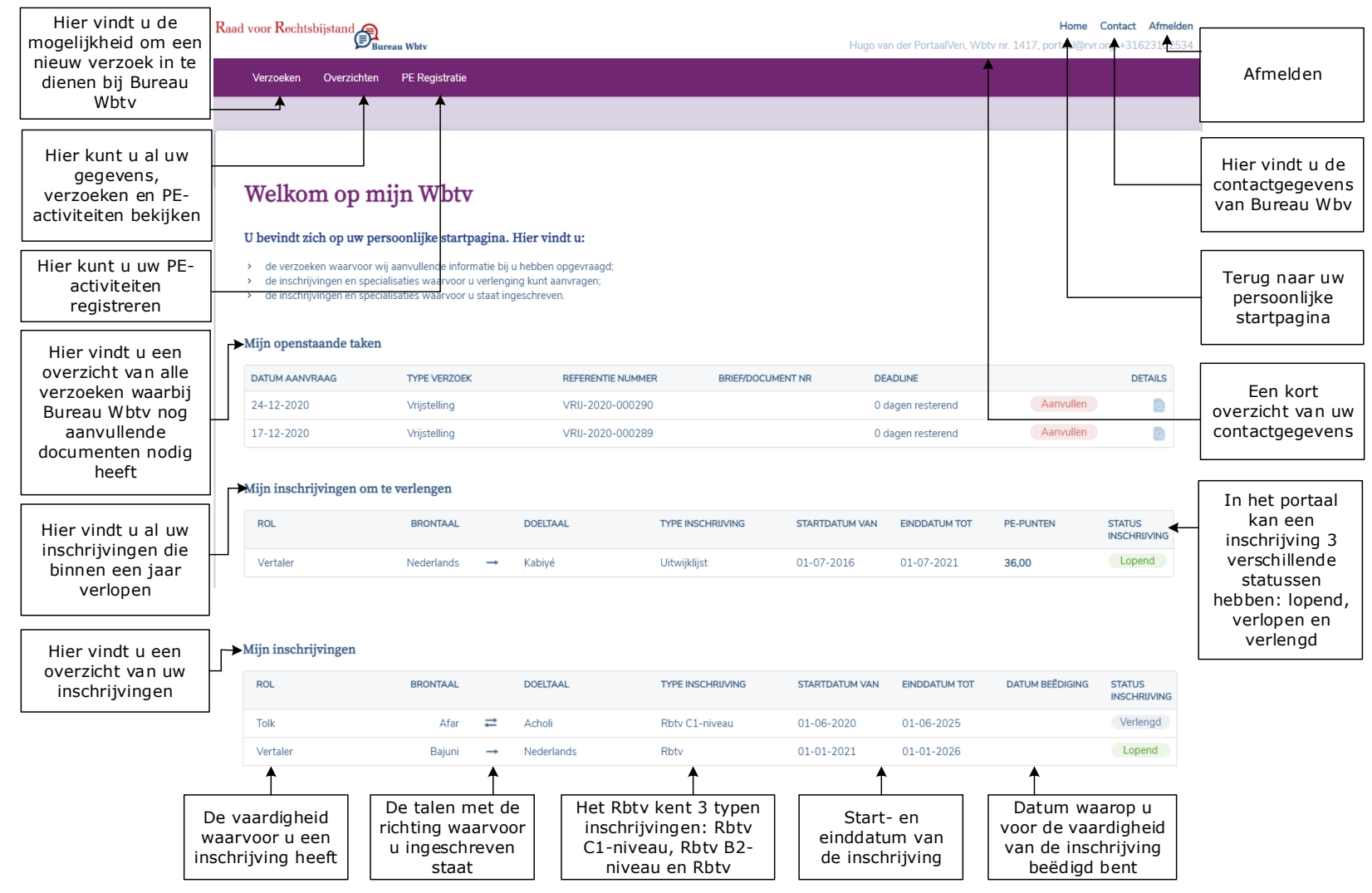

Verder vindt u op deze pagina:

- Navigatie-opties
- Een overzicht van uw diensten waarbij wij u om aanvullende documenten hebben gevraagd
- Een overzicht van alle inschrijvingen die binnen 1 jaar verlopen en die nog niet verlengd zijn
- 

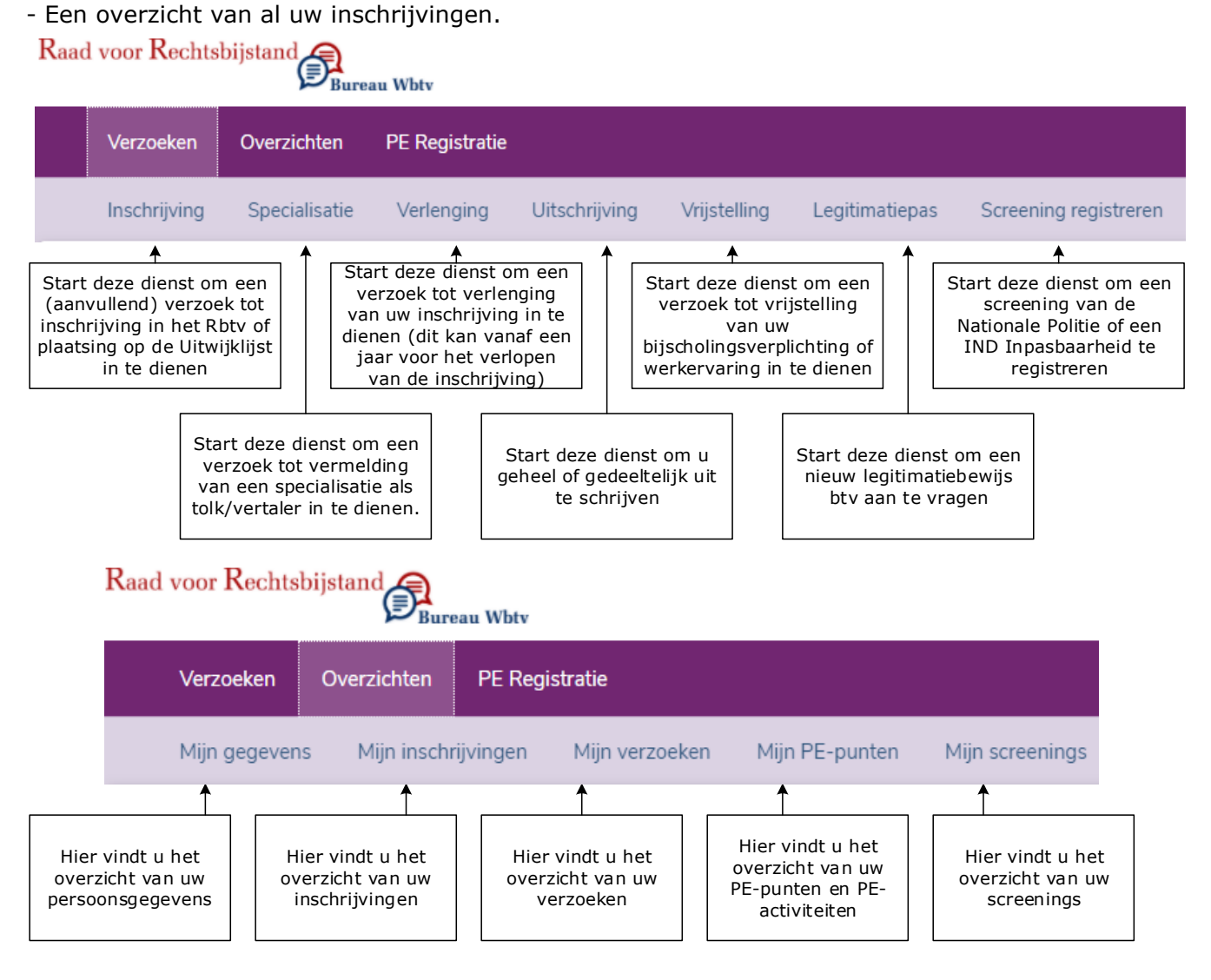

## <span id="page-3-0"></span>**Inschrijving**

Om een verzoek tot inschrijving in te dienen, start u deze dienst.

Als u nog niet ingeschreven staat in het Rbtv, wordt bij het inloggen op het portaal automatisch de dienst inschrijving gestart.

### [Naar boven](#page-0-0)

## <span id="page-3-1"></span>**Specialisatie**

Om een specialisatieverzoek in te dienen, start u deze dienst. U kunt alleen een vermelding van een specialisatie aanvragen voor taalervaringen waarvoor u ingeschreven staat in het register.

Het is niet mogelijk om een specialisatieverzoek in te dienen voor een inschrijving op Rbtv B2-niveau of voor een inschrijving op de Uitwijklijst.

### [Naar boven](#page-0-0)

## <span id="page-3-2"></span>**Verlenging**

Om een verzoek tot verlenging in te dienen, start u deze dienst. U kunt alleen registraties verlengen die binnen een jaar verlopen.

### [Naar boven](#page-0-0)

## <span id="page-3-3"></span>**Uitschrijving**

Om een verzoek tot uitschrijving van een inschrijving in te dienen, start u deze dienst.

### [Naar boven](#page-0-0)

## <span id="page-3-4"></span>**Vrijstelling**

Om een verzoek tot vrijstelling van permanente educatie of werkervaring in te dienen, start u deze dienst.

### [Naar boven](#page-0-0)

# <span id="page-3-5"></span>**Legitimatiepas**

Om een nieuw legitimatiebewijs btv (pasje) aan te vragen, start u deze dienst.

## <span id="page-4-0"></span>**Screening registreren**

Om een politiescreening of IND inpasbaarheidsverklaring te registreren, start u deze dienst.

## [Naar boven](#page-0-0)

# <span id="page-4-1"></span>**Mijn gegevens**

Op deze pagina vindt u al uw gegevens zoals deze bij ons zijn geregistreerd. U kunt hier zelf uw gegevens wijzigen, toevoegen of verwijderen. U vindt hier de volgende gegevens:

- Persoonsgegevens
- Adresgegevens
- Bereikbaarheids- en financiële gegevens
- Woonervaringen

Hier kunt u aangeven in welke landen u heeft gewoond

- Tolk- en/of vertaalopleidingen
- Overige opleidingen
- Werkervaringen
- Beschikbaarheidsgegevens

Hier kunt u aangeven van welke afnemers u opdrachten wilt ontvangen

## [Naar boven](#page-0-0)

# <span id="page-4-2"></span>**Mijn inschrijvingen**

Hier vindt u een overzicht van:

- uw lopende inschrijvingen en specialisaties (indien van toepassing);
- uw verlengde inschrijvingen en specialisaties (indien van toepassing);
- uw verlopen inschrijvingen en specialisaties (indien van toepassing).

# <span id="page-5-0"></span>**Mijn verzoeken**

Hier vindt u een overzicht van uw lopende en afgesloten verzoeken.

Bij de lopende verzoeken vindt u:

- mijn openstaande taken; wij hebben u gevraagd uw verzoek aan te vullen en wachten op uw reactie;
- in behandeling bij Bureau Wbtv; wij hebben uw verzoek in behandeling.

#### [Naar boven](#page-0-0)

## <span id="page-5-1"></span>**Mijn PE-punten**

Hier vindt u:

- een overzicht van uw PE-punten per inschrijving en specialisatie (indien van toepassing);
- een overzicht van uw geregistreerde PE-activiteiten.

In dit overzicht wordt automatisch uitgerekend hoeveel PE-punten u bij elke inschrijving en specialisatie geregistreerd heeft. Bij de berekening wordt rekening gehouden met de voorwaarden uit het PE-beleid. Zo kunt u voor bepaalde activiteiten een maximum aantal PE-punten registreren.

PE activiteit(en)

Hier kunt u de door u gevolgde PE-activiteiten registreren en aangeven of deze meetellen voor uw specialisatie (indien van toepassing).

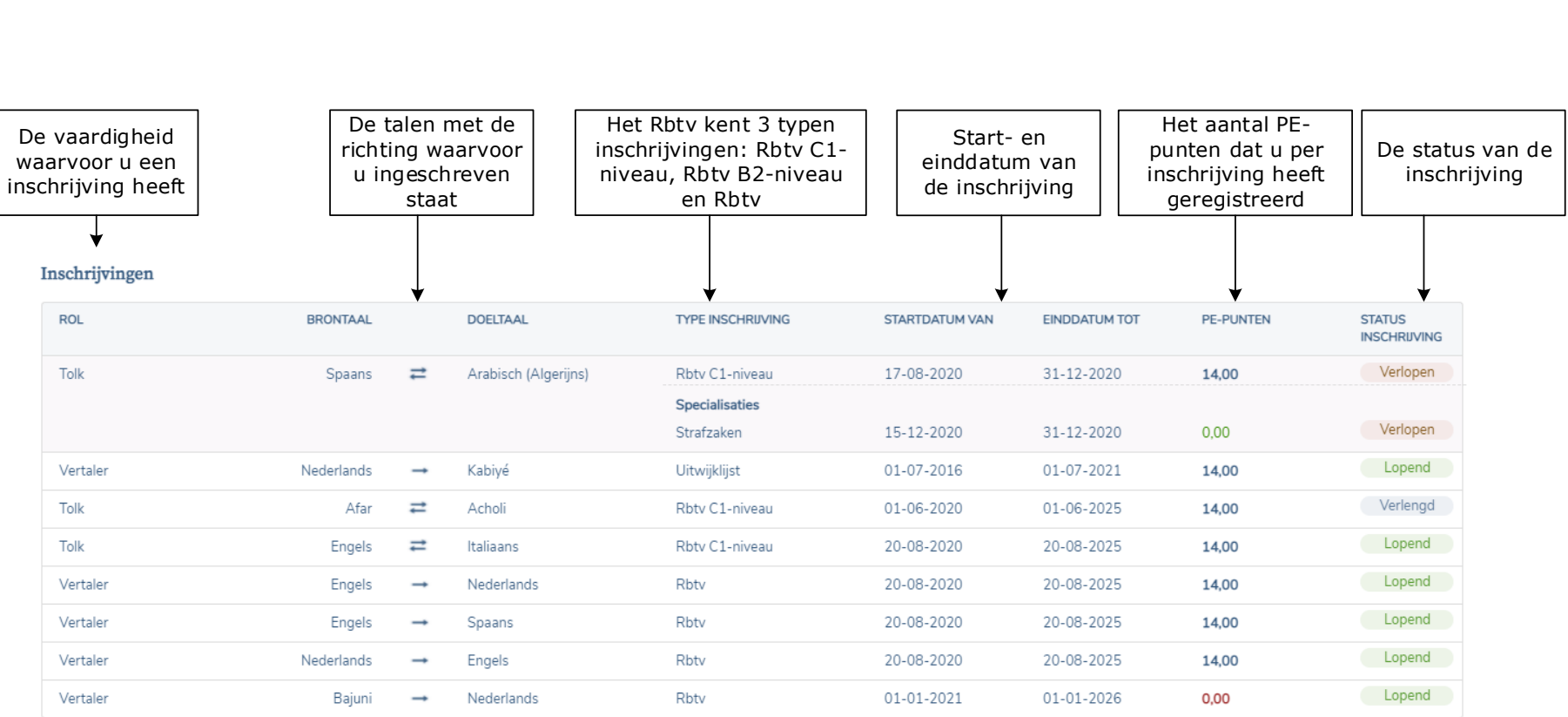

#### PE-activiteiten

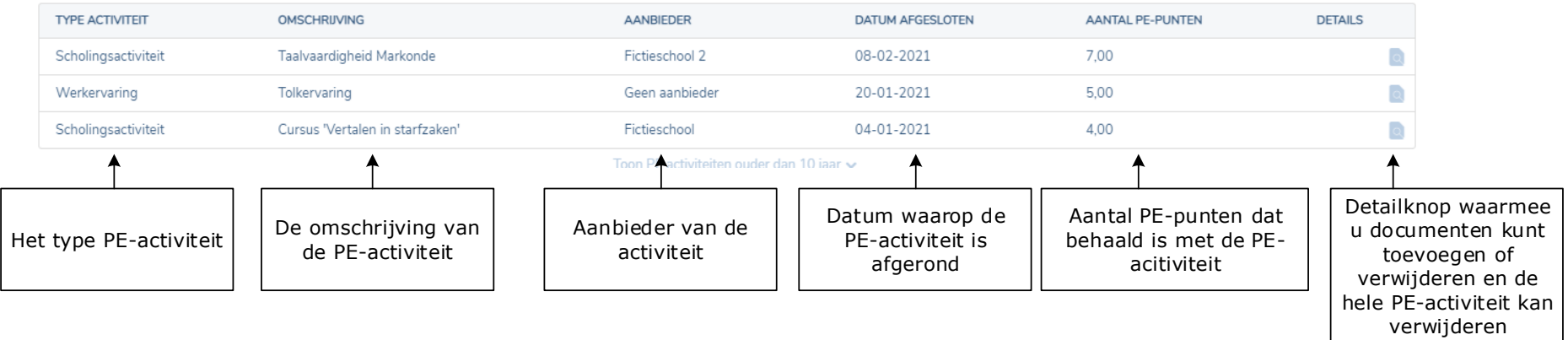

## <span id="page-7-0"></span>**Mijn screenings**

Hier vindt u een overzicht van:

- uw lopende screening(s).
- uw verlopen screening(s).

### [Naar boven](#page-0-0)

## <span id="page-7-1"></span>**Home**

Ga terug naar uw persoonlijke startpagina.

### [Naar bove](#page-0-0)n

## <span id="page-7-2"></span>**Contact**

Hier vindt u het post- en bezoekadres van Bureau Wbtv, het telefoonnummer van de helpdesk en het e-mailadres van Bureau Wbtv.

### [Naar bove](#page-0-0)n

## <span id="page-7-3"></span>**Afmelden**

Meld u af en verlaat 'Mijn Wbtv'

### [Naar bove](#page-0-0)n

# <span id="page-7-4"></span>**Privacy**

Hier vindt u de privacyverklaring van Bureau Wbtv.

### [Naar bove](#page-0-0)n

## <span id="page-7-5"></span>**Security**

Hier vindt u informatie over hoe u beveiligingsrisico's kunt melden.